## **How to change WiFi Name and Password using HiLink App**

**Click Setting** 

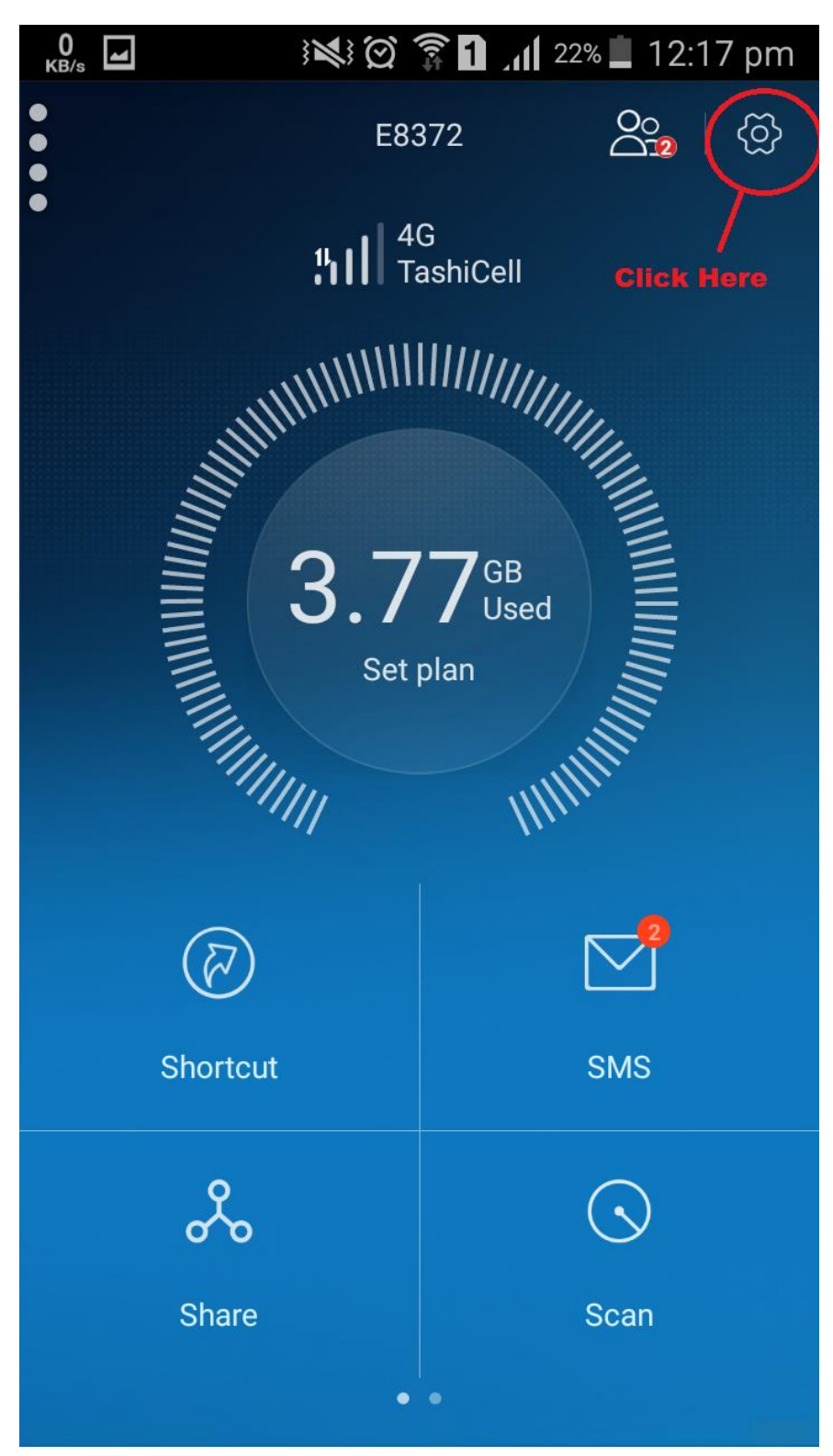

**Click My WiFi**

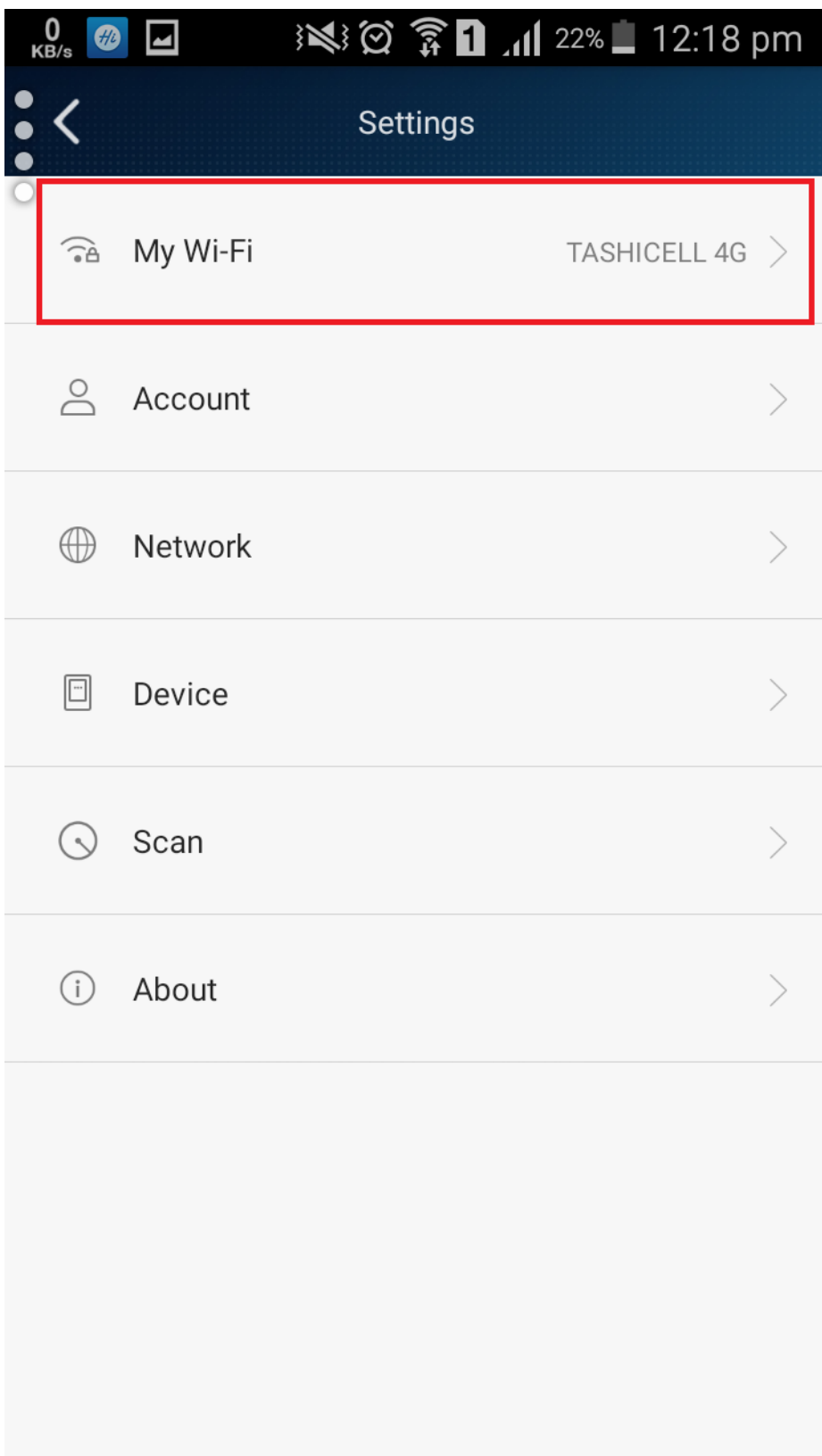

## **Type desired WFi name and password and save**

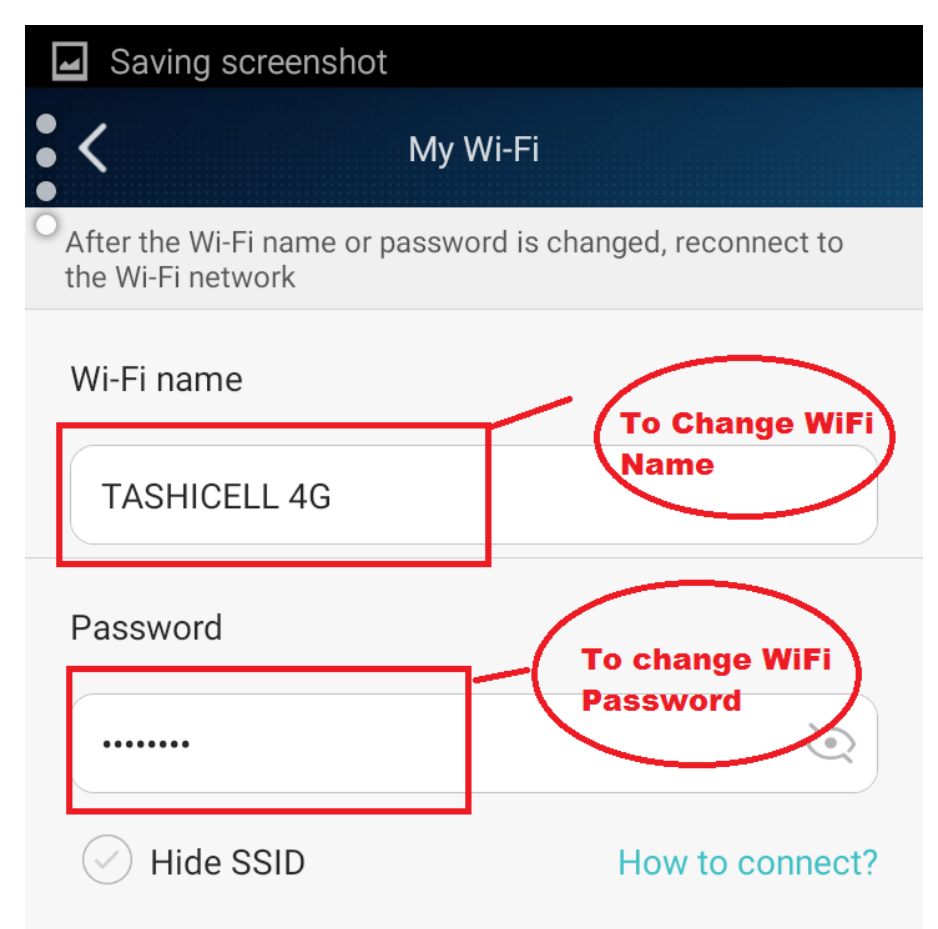

Note: If the SSID is hidden, you must manually enter the SSID of you device to connect to its Wi-Fi network.